# **How to Import and Export Files (PA)**

This page covers how to import and export items in Project Assist. For information about importing and exporting DGLux5 projects and files, see [Import a Project,](https://wiki.dglogik.com/dglux5_wiki:workspace_and_workflow:projects_and_files:import_project) [Export and Import a DG5 File](https://wiki.dglogik.com/dglux5_wiki:workspace_and_workflow:projects_and_files:import_dg5).

Project Assist can export and import a Project Assist project, or some of that project's files, as a ZIP file. Exporting and importing is the best way to update the Project Assist editor to a later build. See [How to](https://wiki.dglogik.com/dglux5_wiki:project_assist:2_0_v10:installation:home#build) [Update the Build.](https://wiki.dglogik.com/dglux5_wiki:project_assist:2_0_v10:installation:home#build)

The following files can be exported and imported:

- The Project Assist core—The PA2 instance that you are using.
- All Styles
- All Navigation
- All Layers
- All templates, or one or more individual templates
- All reports, or one or more individual reports

## **How to Export Files**

To export files from a project:

1.From the home page, click the **S Settings** icon, as shown in the following image, and choose **Export Files**.

 $\pmb{\times}$ 

The Project Export dialog opens.

2. Select the files to export, as shown in the following image.

 $\pmb{\times}$ 

3. Click **Export**.

The files are downloaded as a ZIP file.

4. Close the Project Export dialog.

# **How to Import Files**

To import files to a project:

1.From the home page, click the **S Settings** icon, as shown in the following image, and choose **Import Files**.

 $\pmb{\times}$ 

The Project Import dialog opens.

2. Drag the ZIP file to the specified area, as shown in the following image, or click the specified area to browse to the file.

 $\pmb{\times}$ 

#### **Important**

For best results, use a Project Assist ZIP file that was exported using the steps described in [How to Export Files.](#page--1-0)

3. Select the files to import, as shown in the following image.

 $\pmb{\times}$ 

### 4. Click **Import**.

The files are imported into Project Assist. They become part of the current Project Assist project.

5. Close the Project Import dialog.

[Previous: How to Start and Open Projects](https://wiki.dglogik.com/dglux5_wiki:project_assist:2_0_v10:start:home)

[Next: Style](https://wiki.dglogik.com/dglux5_wiki:project_assist:2_0_v10:style:home)

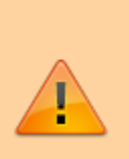

From: <https://wiki.dglogik.com/> - **DGLogik**

Permanent link: **[https://wiki.dglogik.com/dglux5\\_wiki:project\\_assist:2\\_0\\_v10:import\\_export:home](https://wiki.dglogik.com/dglux5_wiki:project_assist:2_0_v10:import_export:home)**

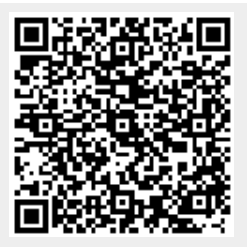

Last update: **2021/09/20 15:03**